## **Global Food Law Application Instructions**

1. Log in or create an account in the application management system

## **Application management**

| Returning users:                   | First-time users:                |
|------------------------------------|----------------------------------|
| Log in to continue an application. | Create an account to start a new |
|                                    | application.                     |

- ------
- 2. Once you're logged in, click "Start New Application"

## Start New Application

3. From the dropdown menu, select "Graduate", then click "Create Application"

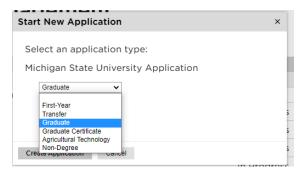

4. An "Application Details" window will appear. Select "Graduate" and then click "Open Application"

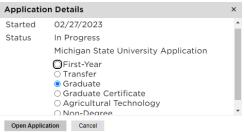

- 5. Complete the **Personal Background** and **Personal Background-Continued** sections
- 6. Complete the **Other Information** section, choosing your Major Preference as either:
  - Global Food Law (Master of Jurisprudence)
  - Global Food Law (Master of Laws)-**Only for applicants with a J.D.**

Major Preference

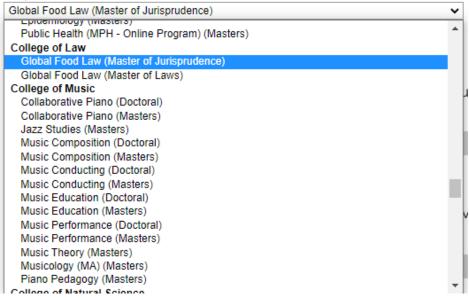

- 7. Complete the Conduct Questions
- 8. Complete the **Academic History** section. Please note we only need information for degree-granting institutions.
- 9. **Skip** the **Test Scores** section unless you are submitting TOEFL scores for English language proficiency.
- 10. **Skip** the **Employment** section. Please note you will be required to upload your CV/Resume in the application portal later.
- 11. Skip the Activities section.
- 12. Complete the **References** section. Your recommenders will be emailed a link to submit their letter of recommendation. If they would prefer to complete our Recommendation Form rather than a traditional letter, please send them our form (located <u>here</u>). Please note, whether recommenders submit a letter of recommendation or our

Recommendation Form, it will need to be uploaded via the link sent to them by the MSU Application system.

- 13. Complete the Global Food Law Supplemental Questions
- 14. Skip the Video Capture section.
- 15. Complete the **Signature** section
- 16. Complete the **Review** section.